## **Add server to begin auditing**

Before auditing with IDERA SQL Secure, you need to register those SQL Server instances you want to monitor. You can register servers using the **Register a SQL Server** wizard or by importing a file containing details of your SQL Server instances in .CSV format. The wizard is recommended if you have only a few instances while the import option is best for larger environments. For more information about importing your SQL Server instances, see [Import SQL Server instances.](https://wiki.idera.com/display/SQLSecure32/Import+SQL+Server+instances)

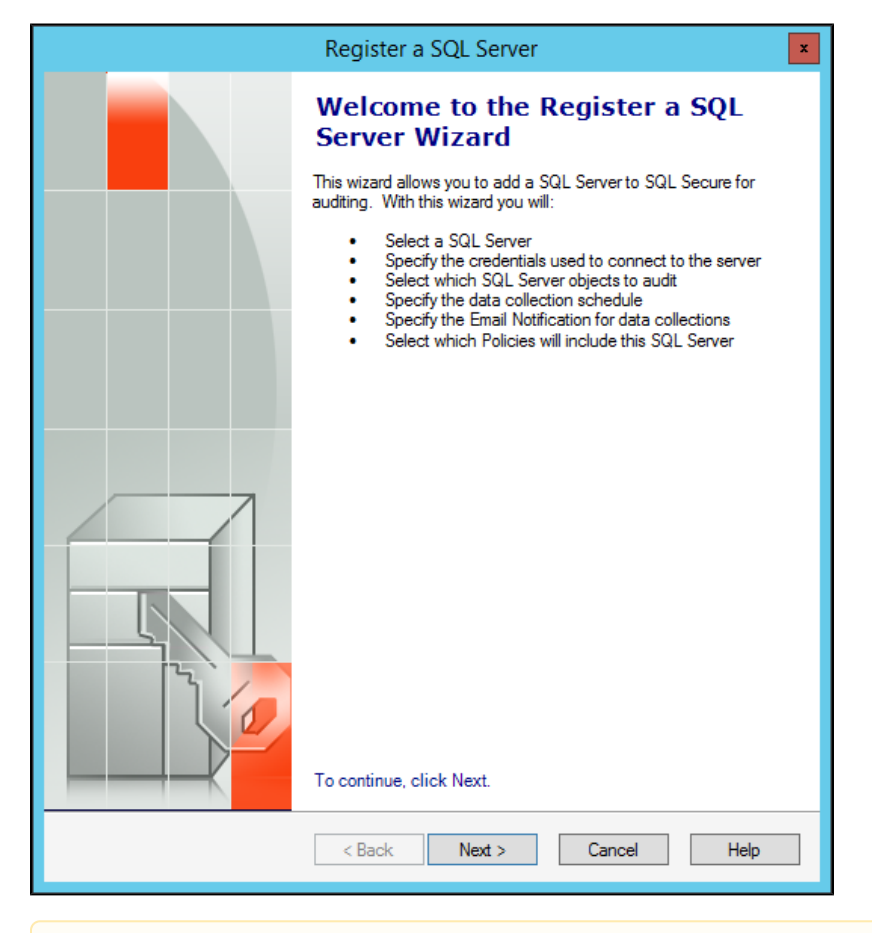

Take into account that you have to complete the **Register a SQL Server** wizard for every SQL Server instance you want to monitor Λ before it can be audited by SQL Secure.

In the **Register a SQL Server** wizard, you will be able to specify the SQL Server location, credentials to use for auditing, object filter criteria, the schedule of your audits, and email notifications configuration. Once you have set up your SQL Server instance for auditing, SQL Secure will apply your settings and display the registered instance in the Security Summary and Explore Permissions tree panes. These configuration settings are stored in the Repository.

## **Monitoring Always On Availability Groups**

Users can monitor Always On Availability Groups using IDERA SQL Secure. Note that instead of monitoring the listener, you must monitor each individual node of the Availability Group. This is because the security configurations for each of the different nodes of the Availability Group are not always identical and monitoring only the listener could possibly leave gaps in the security check.

## **Access the Register a SQL Server wizard**

You can open this wizard from the following locations:

- **File** menu **Register a SQL Server** option
- **Security Summary** view **Register a Server** option in the ribbon menu options from the **Summary**, **Settings,** or **Users** tabs.

## **Register a SQL Server using the Register a SQL Server wizard**

SQL Server instances must first be added to SQL Secure before the auditing process can begin. The Register a SQL Server wizard guides you through several sections that allow you to specify the required settings for SQL Secure to audit your server. In this wizard you can:

- [Select the SQL Server instance you want to audit with SQL Secure](https://wiki.idera.com/display/SQLSecure32/Select+a+SQL+Server)
- [Specify the credentials used to connect to your SQL Server instance and collect data](https://wiki.idera.com/display/SQLSecure32/Specify+connection+credentials)
- [Select which objects you want SQL Secure to audit in your instance](https://wiki.idera.com/display/SQLSecure32/Select+SQL+Server+objects+to+audit)
- [Schedule collection times for snapshots](https://wiki.idera.com/display/SQLSecure32/Schedule+snapshots)
- [Configure your email notifications](https://wiki.idera.com/display/SQLSecure32/Enable+email+notification)
- [Choose if you want to take a snapshot after registration](https://wiki.idera.com/display/SQLSecure32/Choose+to+take+snapshot+now)
- [Review all configured settings in the wizard](https://wiki.idera.com/display/SQLSecure32/Review+registration+summary)

**[IDERA Website](http://www.idera.com/) | [Products](http://www.idera.com/productssolutions/sqlserver) | [Buy](https://www.idera.com/buynow/onlinestore) | [Support](https://idera.secure.force.com/) | [Community](http://community.idera.com/) | [About Us](http://www.idera.com/about/aboutus) | [Resources |](http://www.idera.com/resourcecentral) [Legal](http://wiki.idera.com/x/l4DJAw)**